## **eLumen Quick Guide**

*What:* Printing and Reading the Faculty Participation Report *Role:* Chairs, Coordinators, Discipline Assessment Rep (DAR) *When:* Two weeks before finals, one week before finals and at the end of term.

- 1. Go to this website: alamo.elumenapp.com
- 2. Enter your username and password. Click "Login."

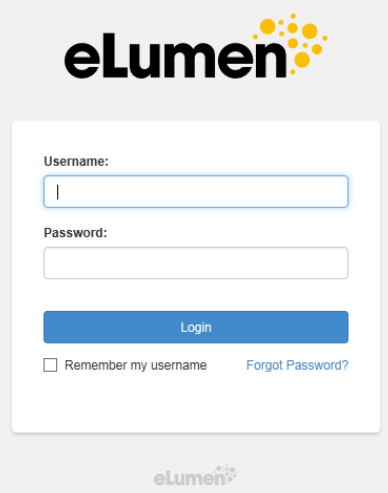

3. Be sure you are in the role of "Department Coordinator" and you are in the correct discipline.

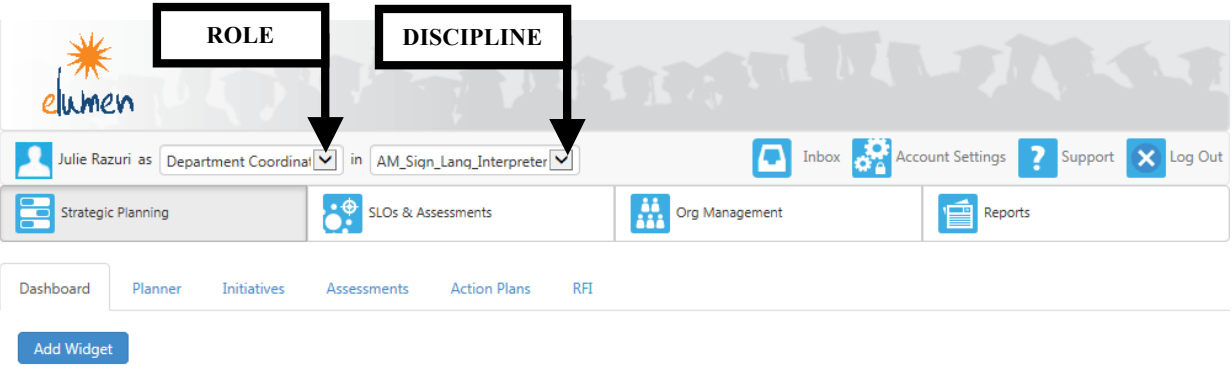

No widgets to display, add new ones with the «Add Widget» button.

4. Click on "Reports" Click on "Available Reports" Click on "Faculty Participation Report"

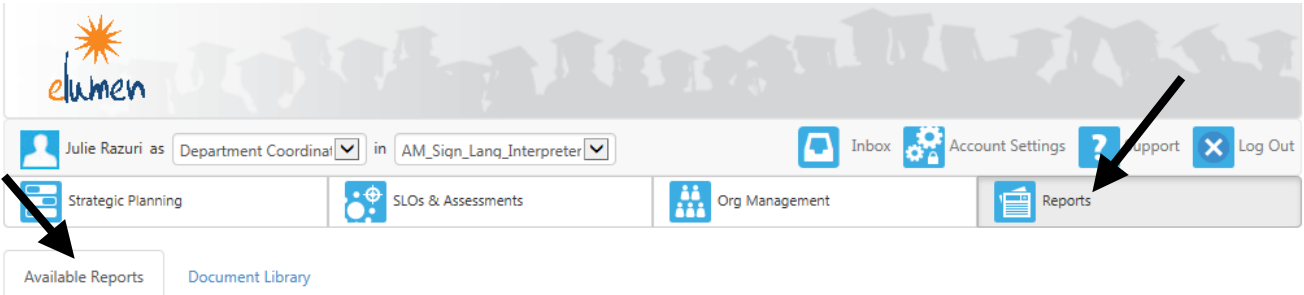

## Please select one of the following reports

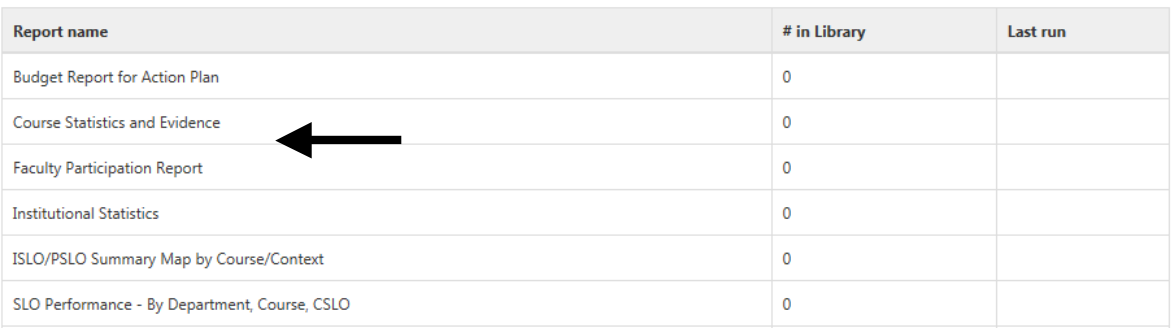

5. Click "Departments"

Click "Single report" if you have multiple rubrics within the discipline [for example: the World Languages discipline has multiple rubrics to include SPAN (Spanish), FREN (French), JAPN (Japanese), etc]. OR click on "One report per Department" if the discipline only has one rubric [for example: RNSG is the only rubric for Nursing]

Do NOT click the boxes for "Show only those with plans" or "Show only those with incomplete plans" Click the drop down menu for "Currently selected Department"

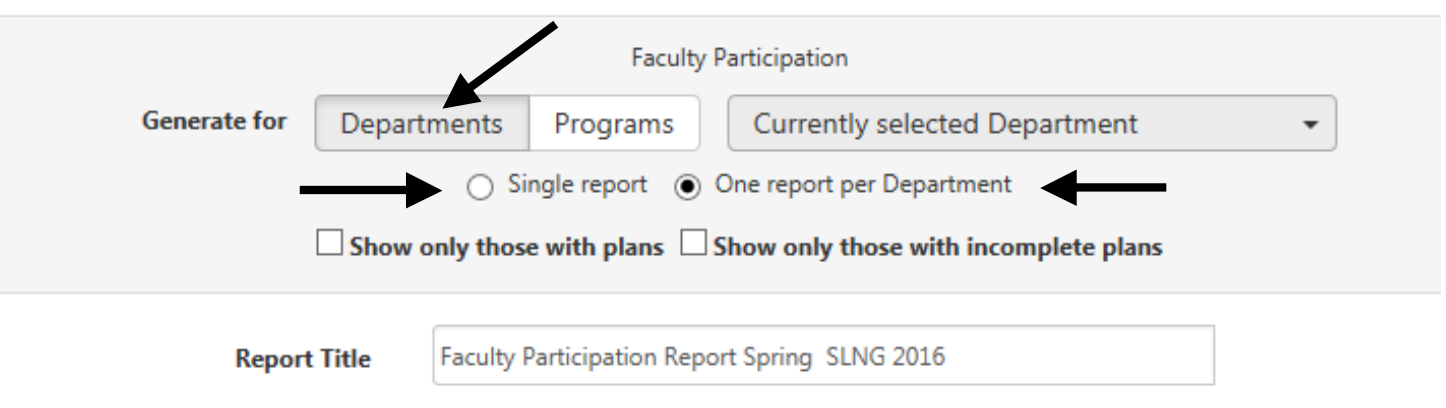

6. From the "Currently selected Department", select the discipline(s) desired. \*\*Note\*\* If the discipline has only one rubric, then only one should be selected. If the discipline has multiple rubrics, all rubrics should be selected.

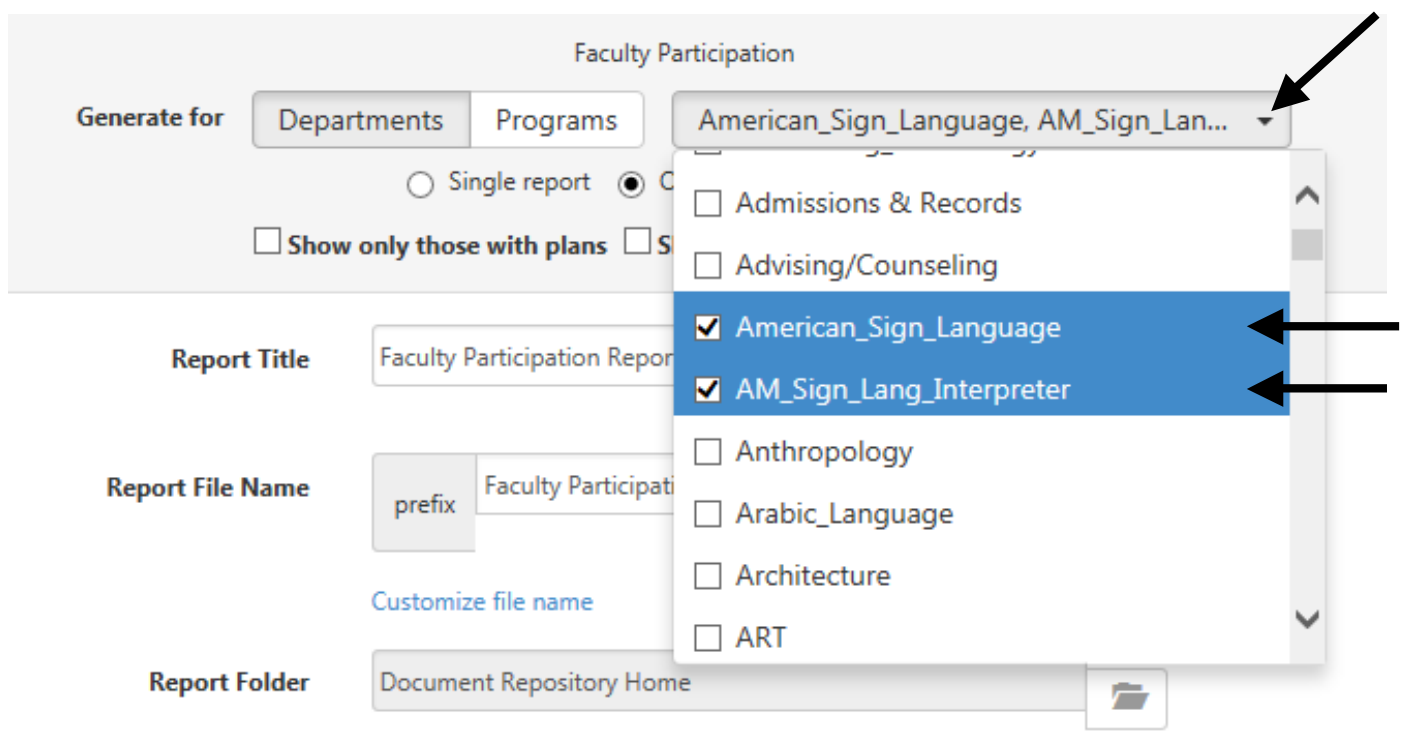

7. In the "Report Title" change the name that reflects the current term (fall, spring or summer) and the year.

The "Report File Name" can be changed so you can identify it more easily in your downloads library. The "Report Folder" should remain on "Document Repository Home"

The "Campus should remain as "San Antonio College" and "Single Report" should stay defaulted.

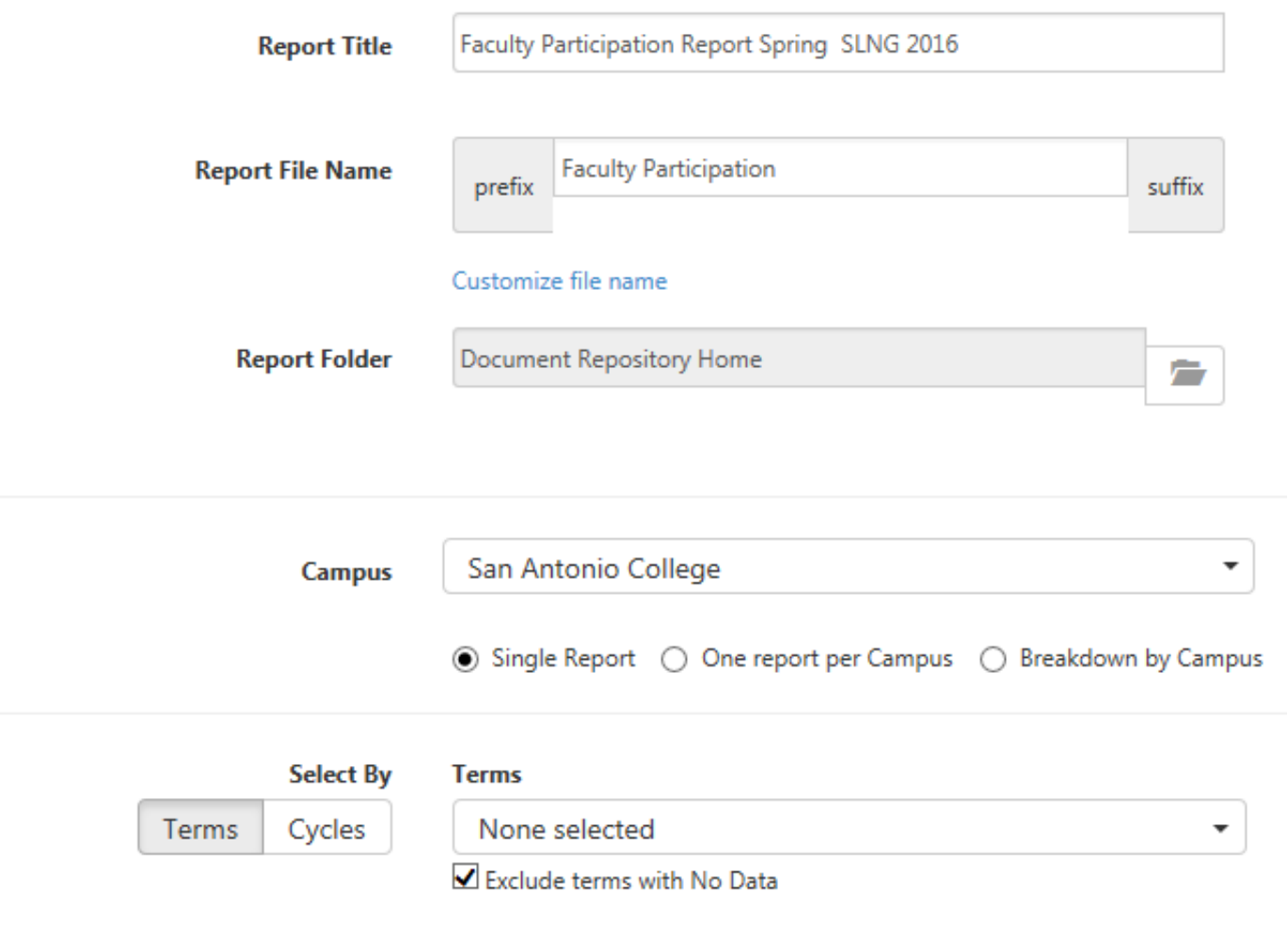

8. Click the "Terms" drop down menu and select all the terms for a particular semester.

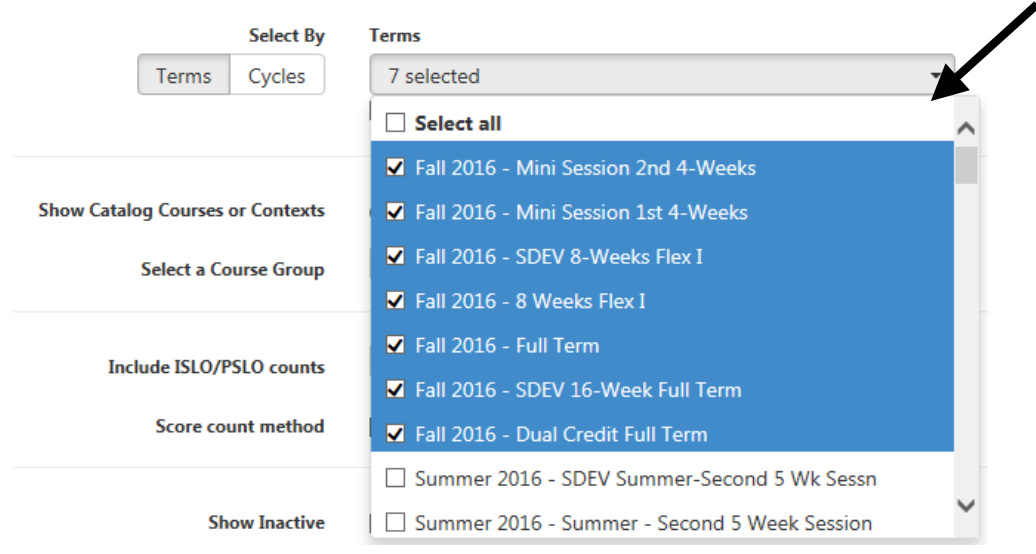

9. The "Exclude terms with No Data" should remain checked. In the "Show Catalog Courses or Contexts," "Course" should be defaulted and selected. In "Include ISLO/PSLO counts," it should be defaulted at "Do not show ISLO/PSLO" On the "Score count method," select the box stating "Include multiple assessment scores for same SLO" In the "Show Inactive," leave all of the them unselected.

In "Show results for," deselect "Action Plans," "with Responses," "RFIs," and "with Responses"

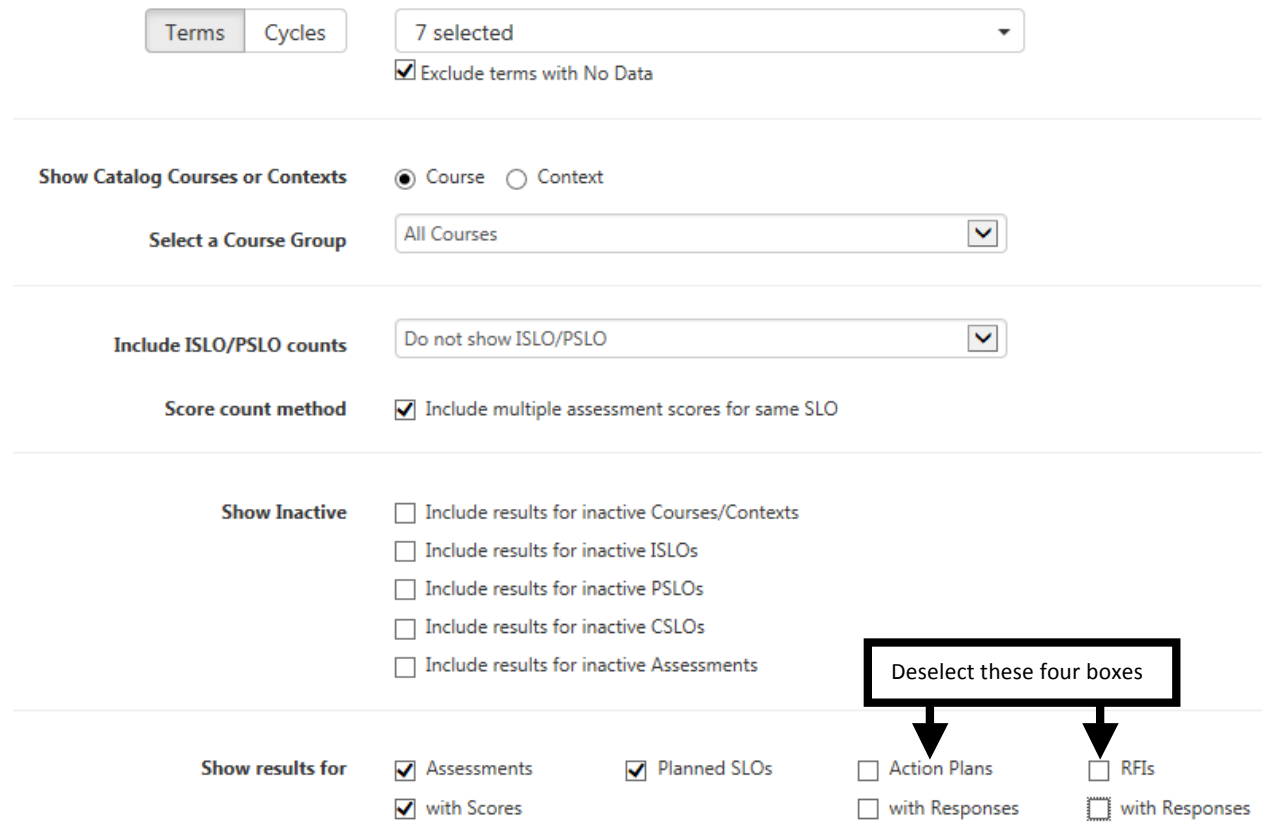

Word Doc: Chairs, Coor, DARs eLumen Quick Guide PRINTING AND READING A FACULTY PARTICIPATION REPORT Updated: 10/2016

## 10. Click "Show distributions for"

^

Deselect all check marks in the "Action Plans" and "RFIs" lines.

\*\* NOTE\*\* The only checks that should be included would be in the Assessments and SLOs line under Sections as pictured below.

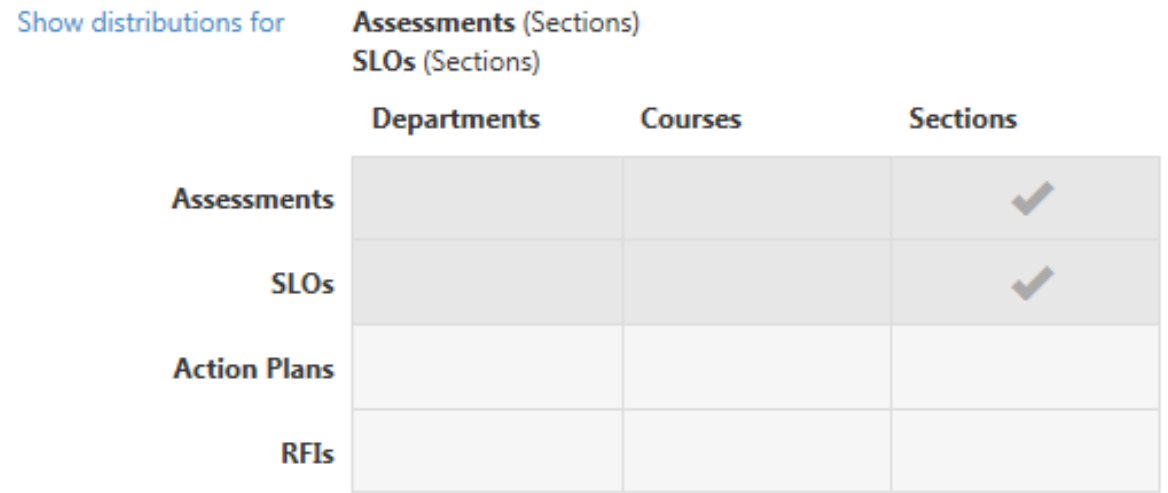

11. Click "Hide Format and Share options" Click the box for "Include report explanation text" Click "Generate Report"

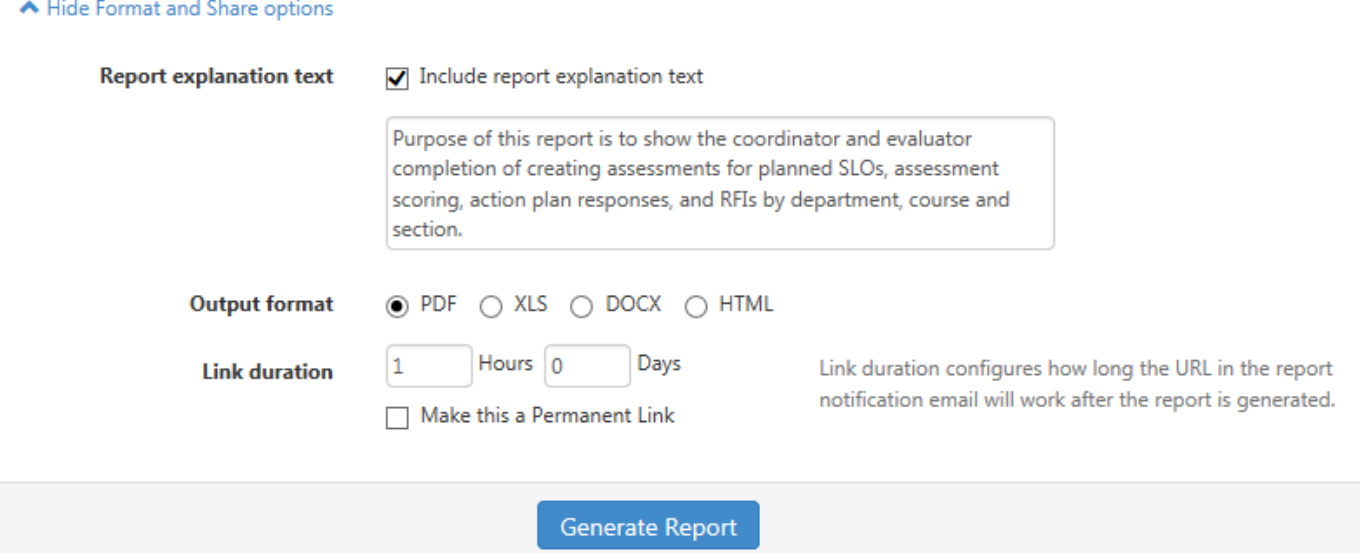

12. After clicking "Generate Report," you will be lead to the Document Library. Your report will need a few moments to process. You will need to wait until the Report Status changes from Queued or Processing to Complete.

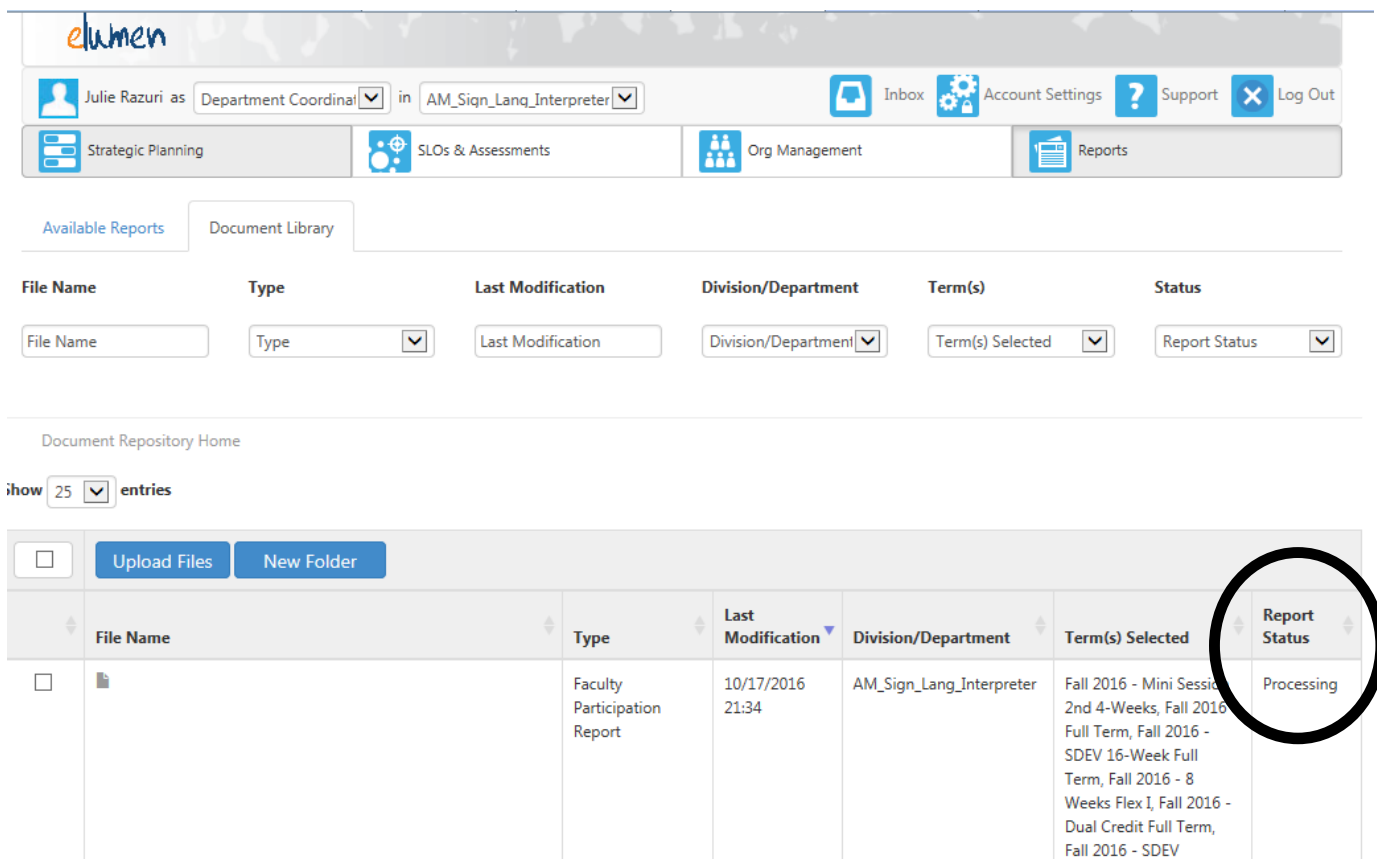

13. Once the Report Status is "Completed," click on the desired report.

If you have run the Single Report (report for disciplines with multiple rubrics), each rubric will have it's own report; therefore, you will have to scroll down to find them all.

8-Weeks Flex I, Fall 2016  $\mathbf{A}$  and  $\mathbf{B}$  is a state of the

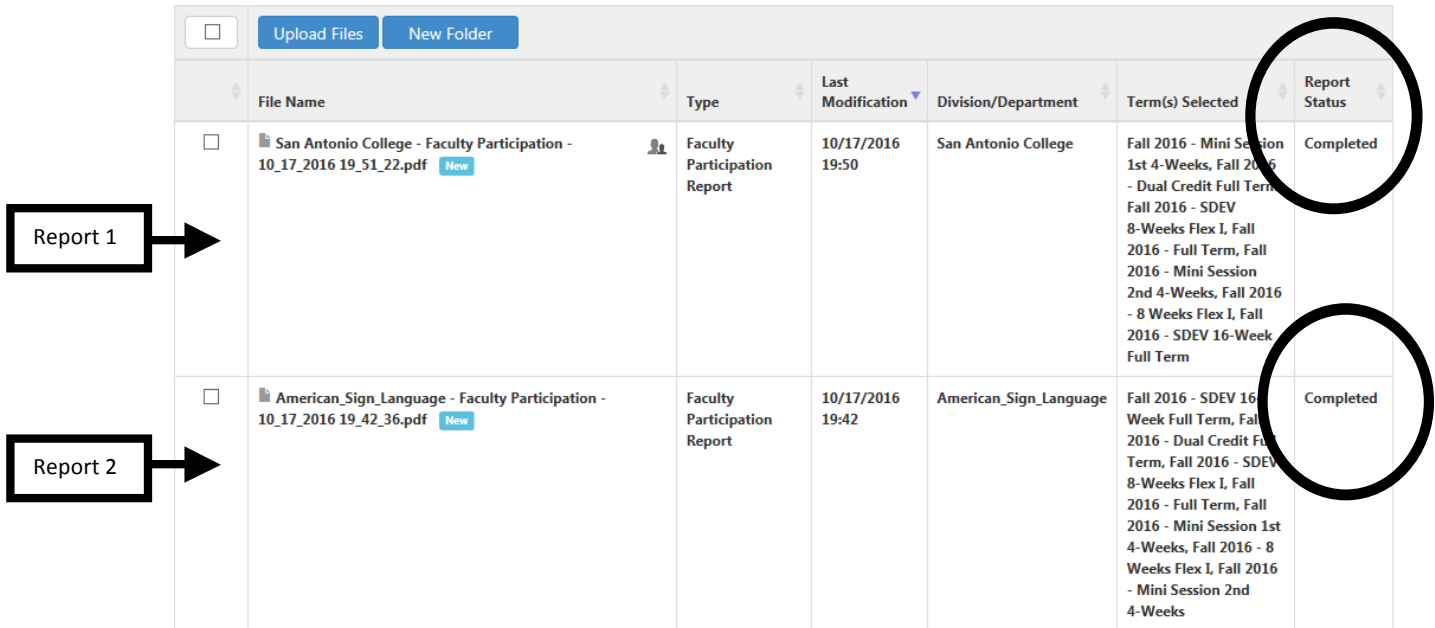

14. Select the report you would like to run. Click "Download"

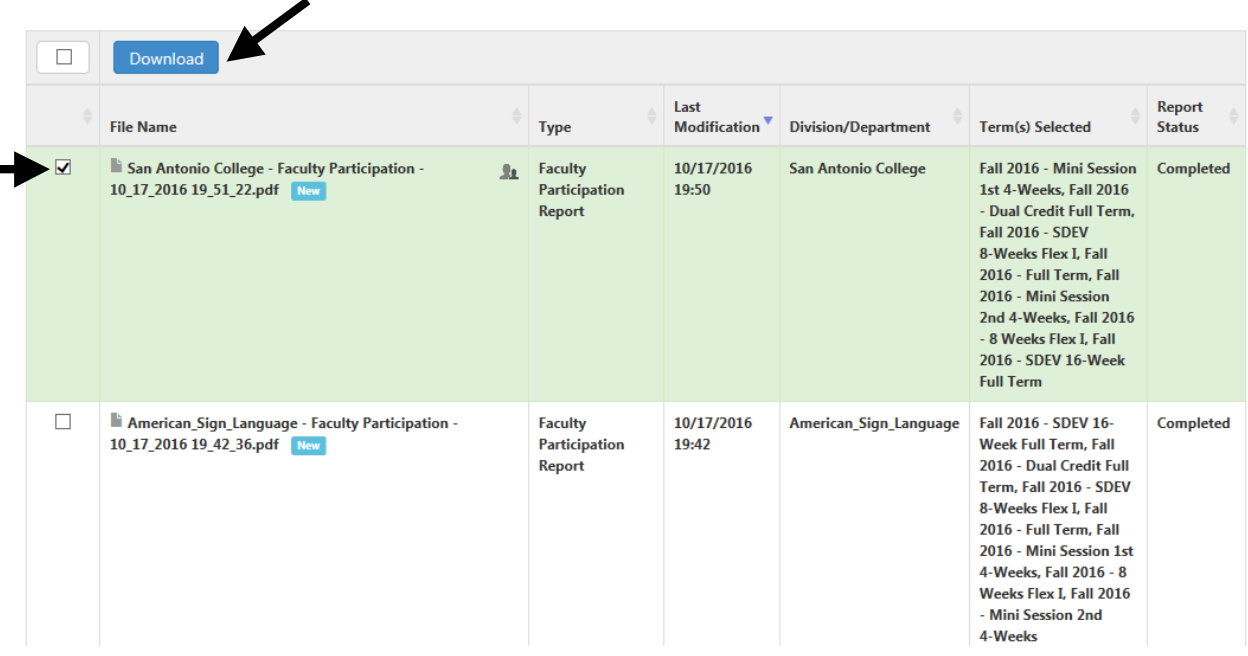

How to Read the Faculty Participation Report

There are three main areas to focus on for this report and are indicated below with text boxes.

San Antonio College

## Faculty Participation Report Spring SLNG 2016

Purpose of this report is to show the coordinator and evaluator completion of creating assessments for planned SLOs, assessment scoring, action plan responses, and RFIs by department, course and section.

American\_Sign\_Language, AM\_Sign\_Lang\_Interpreter

Campus: San Antonio College Terms: Fall 2016 - Full Term Showing: All

Date: 10/24/2016

Fall 2016 - Full Term

**Section Participation** 

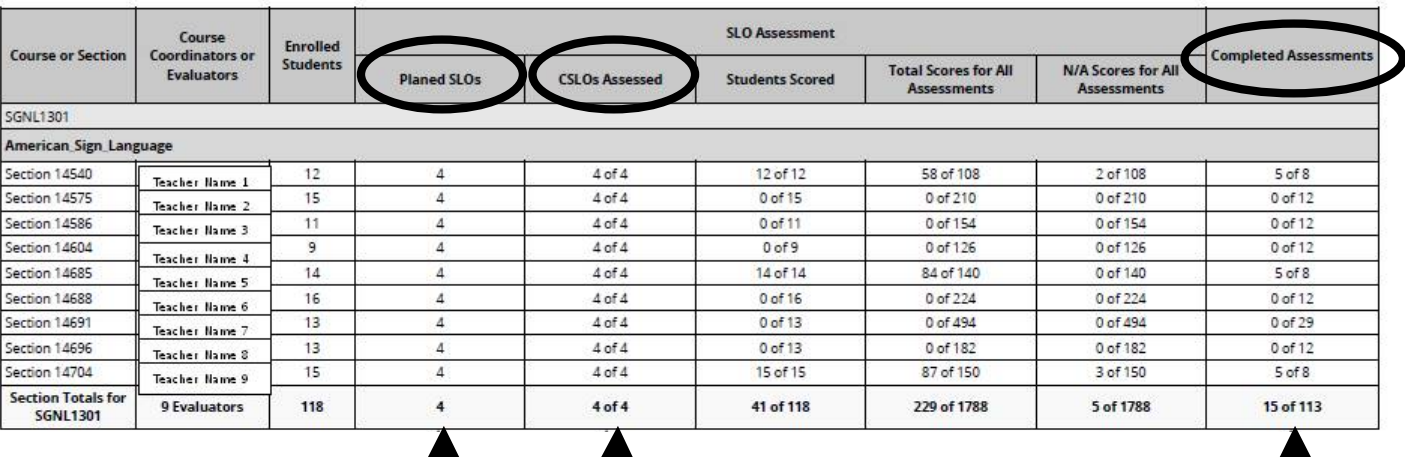

**"Planned SLOs"** indicates how many SLO expectations have been assigned to the course. The Chair, Coordinator or DAR is responsible for setting the SLO expectations. If the total reflects a zero, the SLO expectations have not yet been assigned.

**"CSLOs Assessed"** indicates how many of the required SLOs have been linked to an assessment. After SLOs expectations have been assigned by the Chair, Coordinator or DAR, the faculty will begin to enter assessments and link them to the SLOs. This column is completed when the same number is reflected in the X of X total.

**"Completed Assessments"**

indicates how many assessments linked to an SLO have been scored. After the faculty has entered their assessments and have begun the scoring process. This column is completed when the same number is reflected in the X of X total. It also reflects which instructors have not yet completed.